#### 遠隔TV授業システムの使い方(v1.0) ( 御器所2号館617A講義室から多治見ゼミ室 へむけて講義する場合)

- 簡単です。
- ご使用をぜひお願いします。
- 使用上の問題がありましたらセラ研の日比野寿技術職員へご 連絡ください(TEL:0572-27-<sup>6811</sup> セラ研事務室)
- マニュアル作成(日比野・石澤、2007.4.5)

### 開始手順

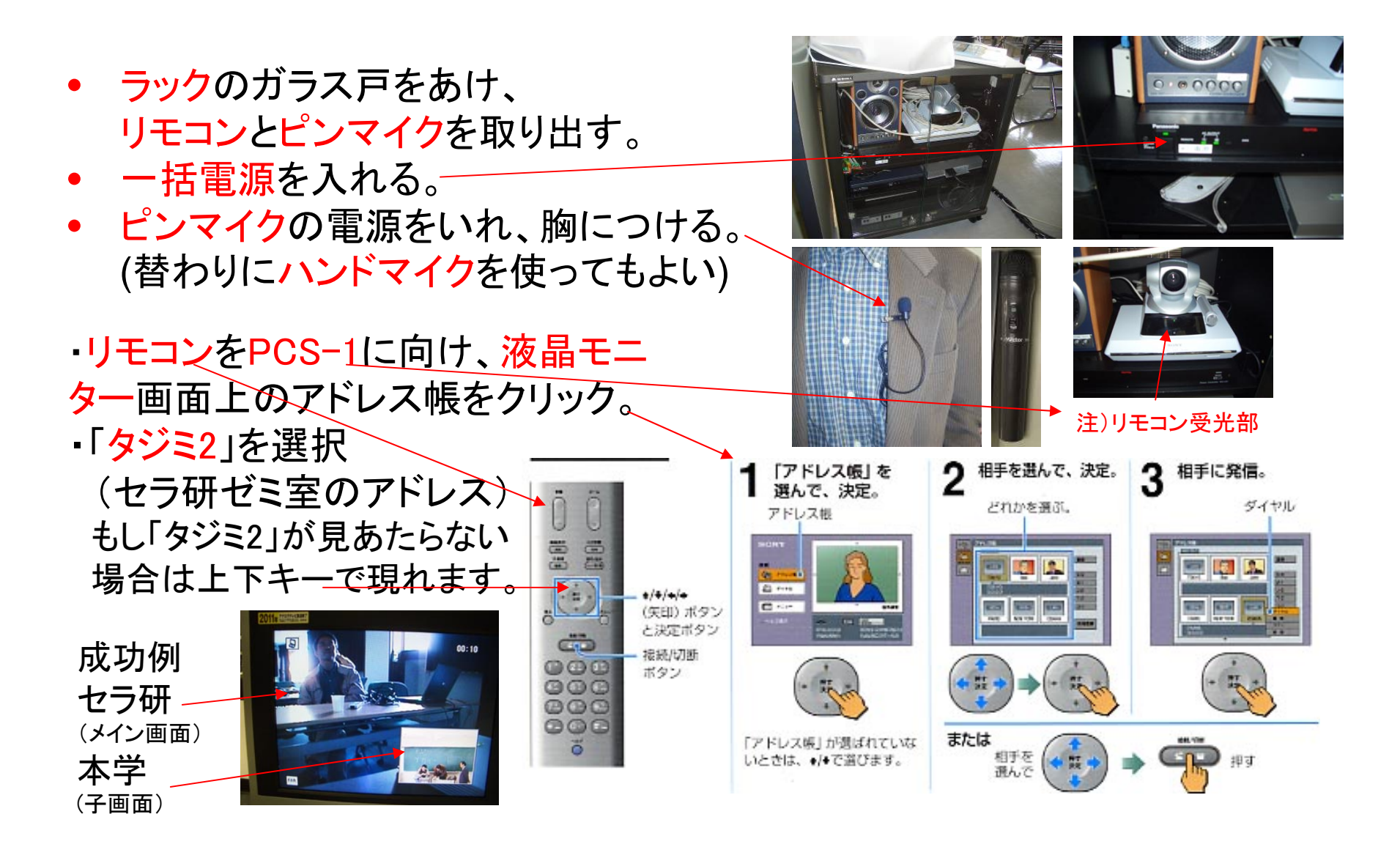

・多治見地区のカメラを617Aのリモコンで制御したいと きは、リモコンの相手/自分ボタンを押し、コントロール の表示を「相手側カメラ」に決定。 左右上下矢印リングを押してカメラを動かす。 ・講義を始める。(はじめのおわり)

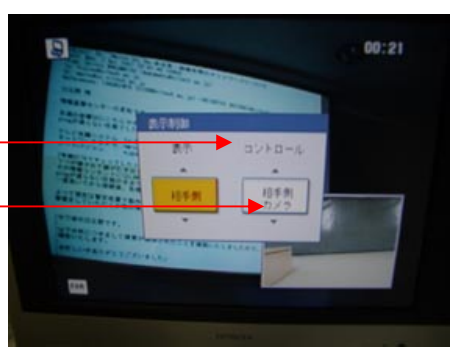

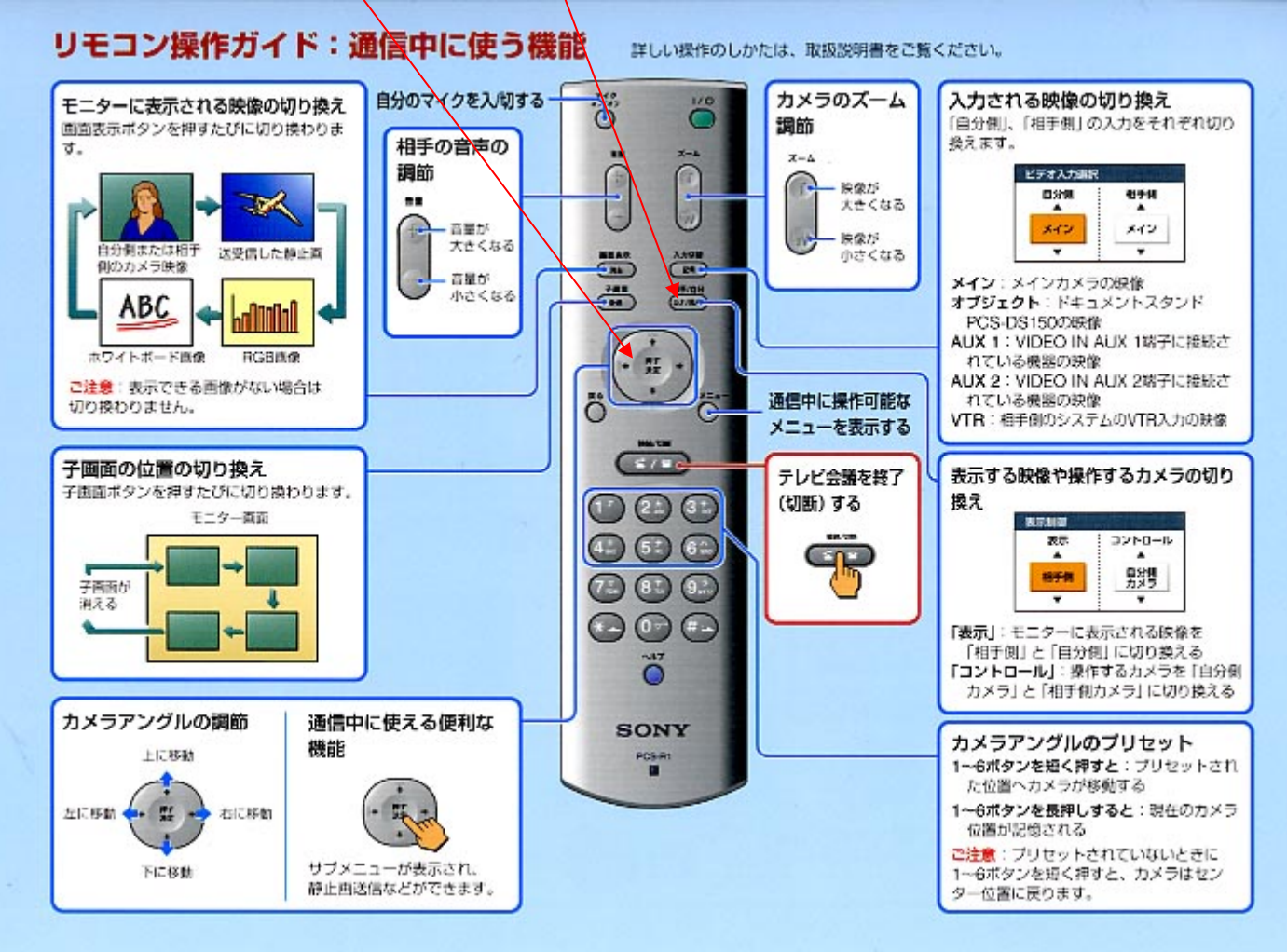

終了手順

- •リモコンの接続/切断ボタンを押す。
- •接続/切断ボタンを再度押す。
- • ピンマイクを胸からはずし、 電源をOFF にしてラックにしまう。
- ラック内の一括電源ボタンをOFFにする。
- • リモコンをラックにしまい、ガラス戸を閉め る。(おわり)

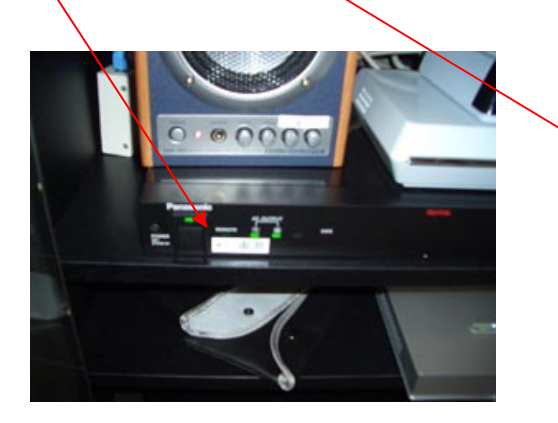

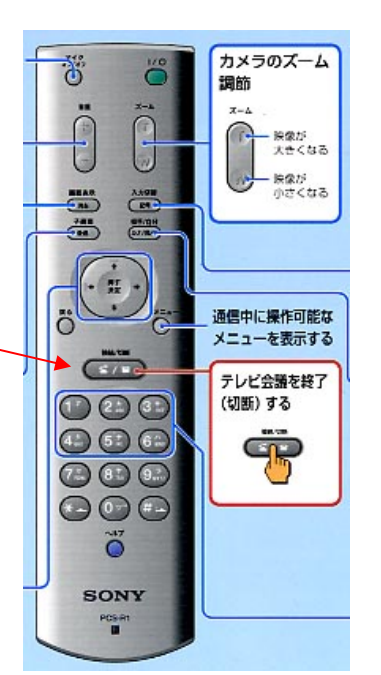

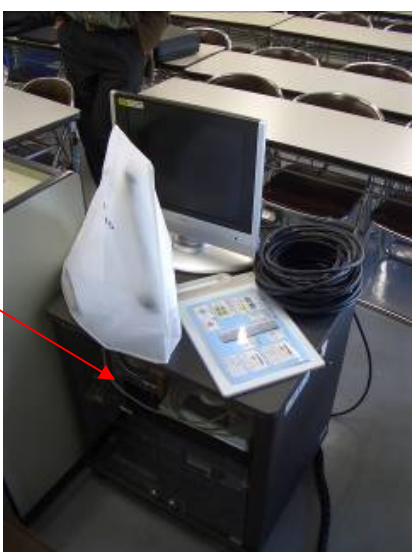

# パソコンを使用するとき

- •PC用と書いてあるRGBケーブルを パソコンのRGB端子に挿す (他端は書画カメラに入っているはず)。
- 書画カメラの電源ON。 • 書画カメラのPC/Camera選択ボタン をPCにセット。
- ・ ラック内のDataSolutionBoxの 真ん中にあるSENDボタンを押す。 SENDボタンが緑色に光り、 ディスプレイ左上にパソコンマーク が 表示される。
- 持込のプロジェクタをつかって 617講義室のスクリーンに同時に表示させるときは、 分配器から出ているプロジェクタ用のRGB出力ケーブル をプロジェクタにつなぐ。(おわり)

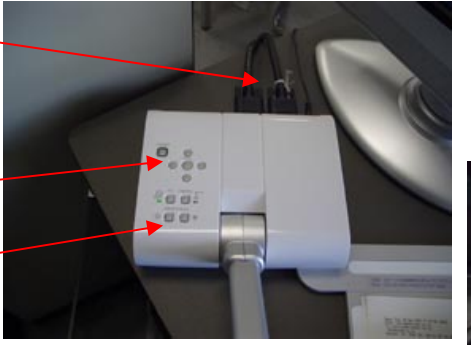

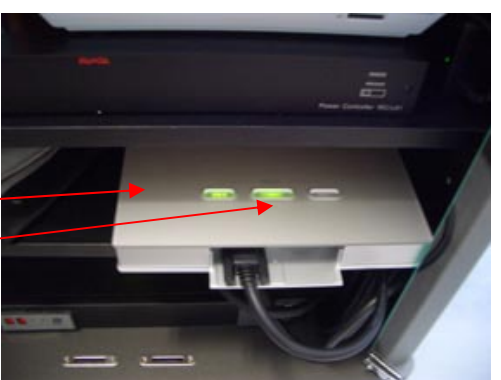

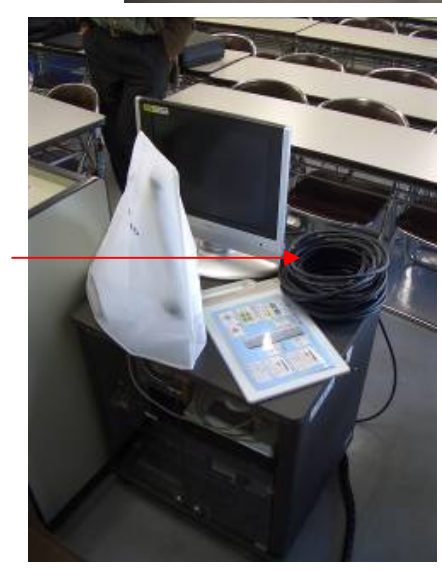

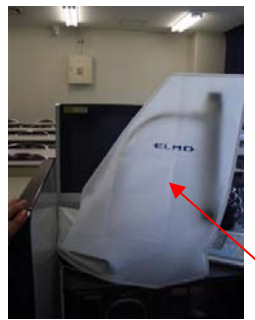

•

## 書画カメラを使うとき

- •書画カメラのカバーをはずす。
- •書画カメラの電源ON
- •- PC/Camera切り替えボタンを Camera側にセット
- ・ ラック内のDataSolutionBoxの 真ん中にあるSENDボタンが緑色に 光っていなければそのボタンを押して 緑色にする(モニター左上画面に パソコンマークが表示される)。

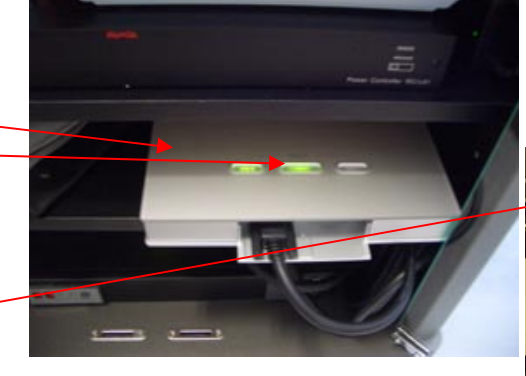

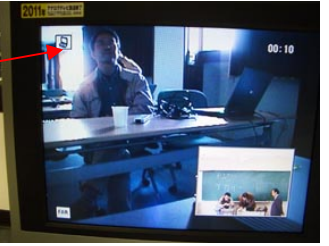

 持込のプロジェクタをつかって 617講義室のスクリーンに同時に 表示させるときは、分配器から出ている プロジェクタ用のRGB出力ケーブル を プロジェクタにつなぐ。 (おわり)

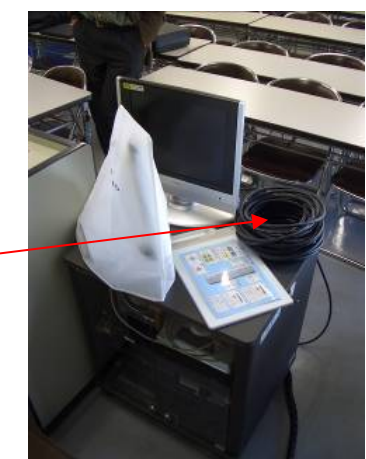

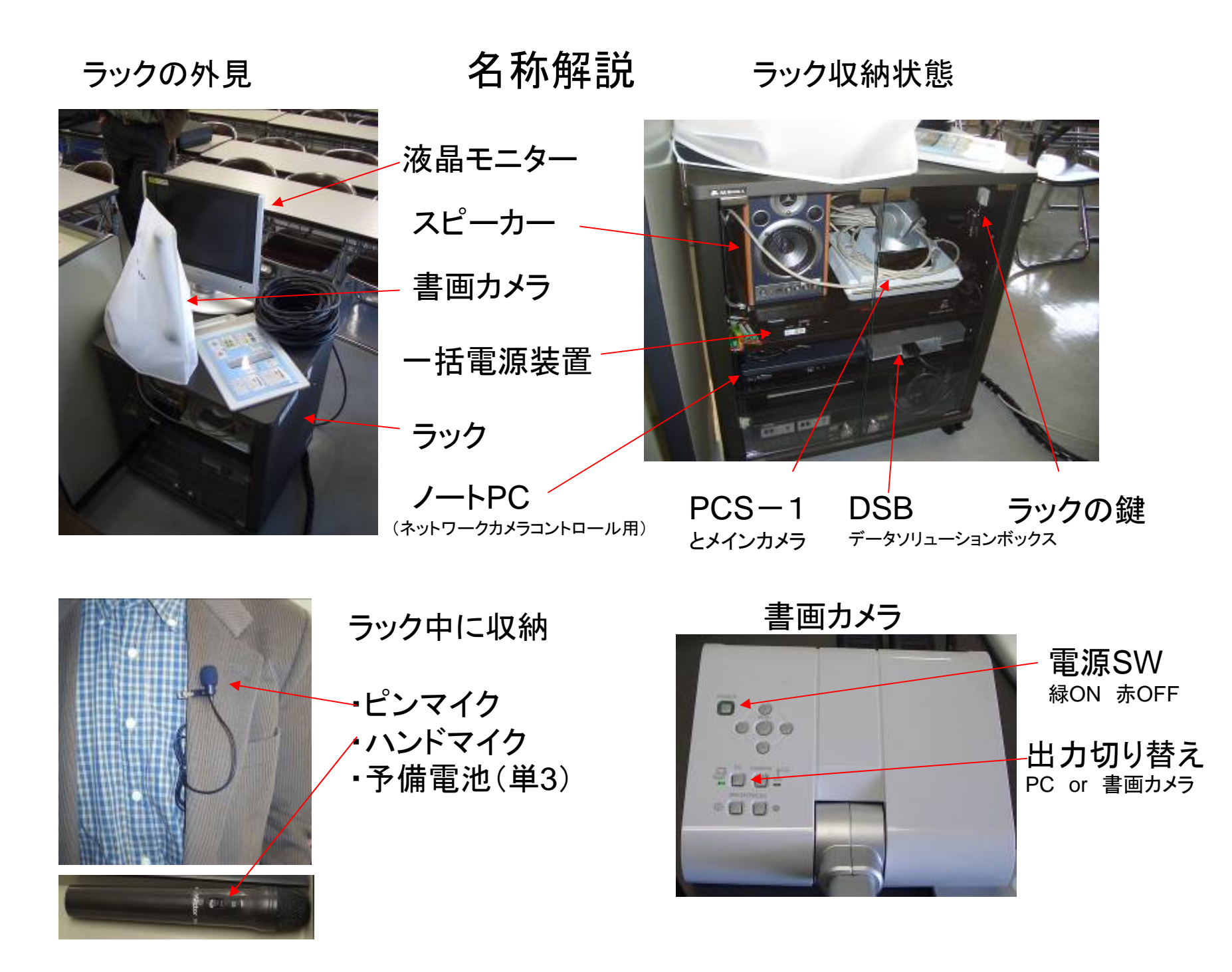

### メモ1

- コントローラのおもな使い方
- (1)入力切替ボタン
	- ビデオ入力選択画面
		- 自分側 AUX2
		- (617A教室の天井のネットワークカメ
		- 相手側 メイン(TV会議カメラ)
		- DSB input RGB A
			- (DataSolutionBoxのA側RGBから入力の意味)
- (2)相手/自分ボタン

コントロール

(相手側カメラ・自分側カメラ は「相手側」を選択)

(3)子画面 (押すたびに子画面位置が移動、子画面消去も可能)

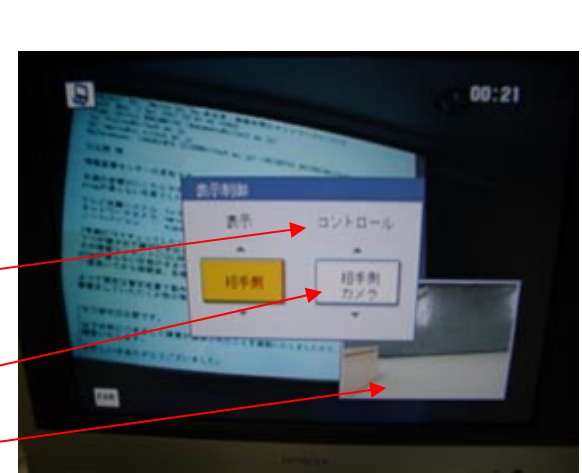

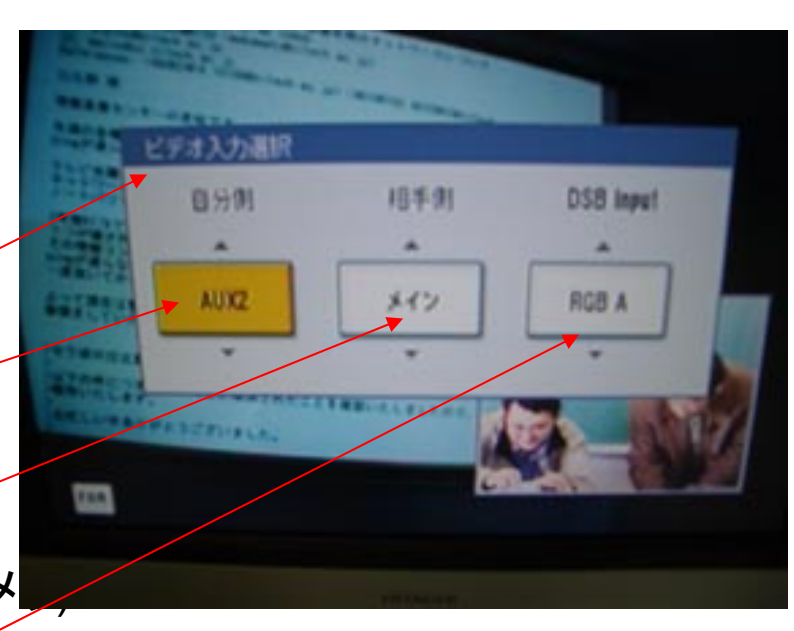

#### メモ2

1.ラック内のほとんどの物品およびラック上の書画カメラ、モニターディスプレイ はセラ研が大学の予算で購入したものですが、これら物品の管理者は617A教 室管理者(春日先生)になっています。教室内から持ち出さないようにお願いしま す。

3.TV授業用ラックの位置は教壇の隣にぴったりつけておくのが一番良いかと 思います。しかし、これを使わない講義等でラックが邪魔になるときは移動させ ていただいても結構です。終わったら元の位置に戻していただけると幸いです。